#### HOW TO VIEW PATIENT TEST RESULTS

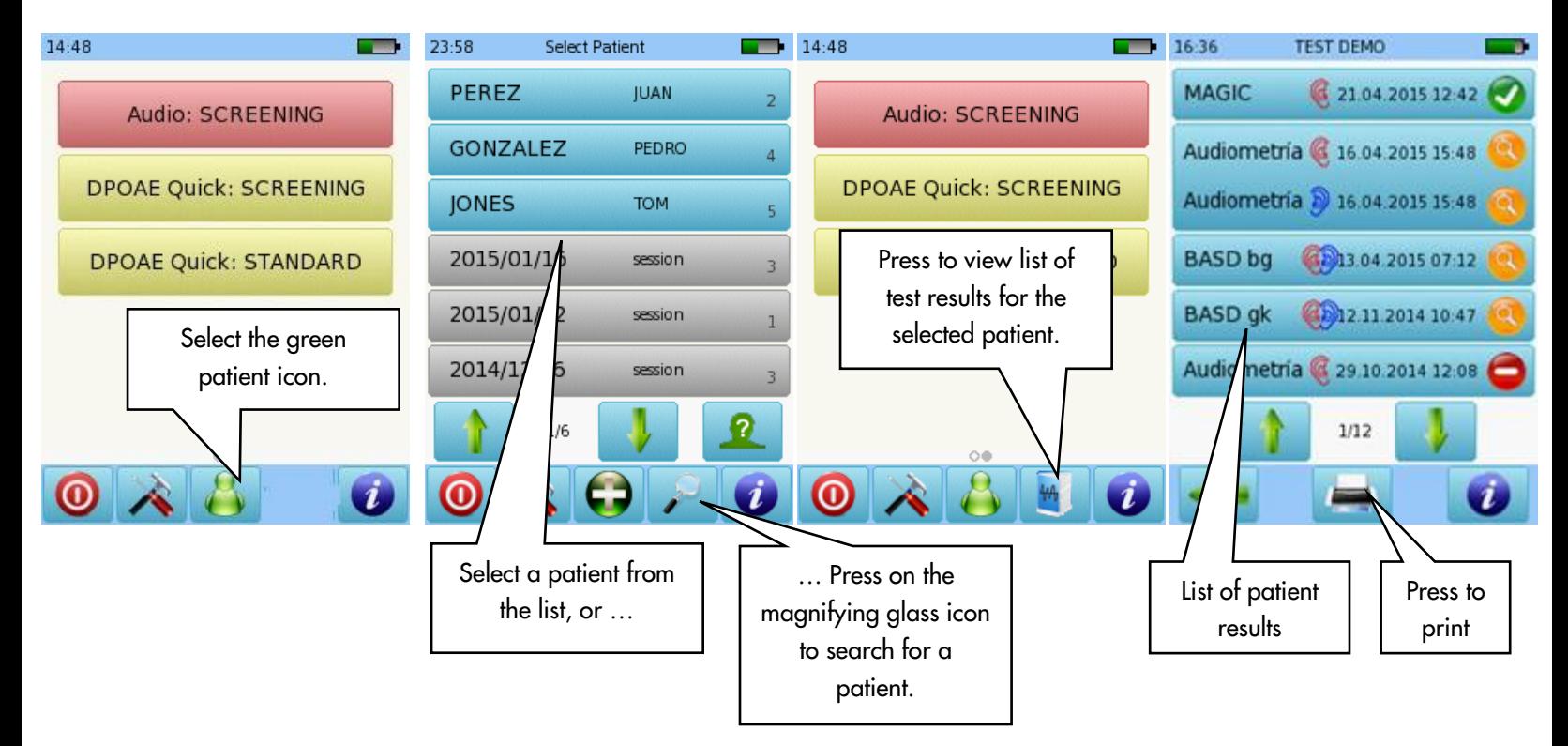

### HOW TO PRINT PATIENT TEST RESULTS

You can select a stored test to print as indicated above. To print a test after you have finished it and saved the data, press the printer icon **at the bottom of the screen.** The list of tests performed for the current session will be displayed. You can print the test results as "Session", or enter patient details.

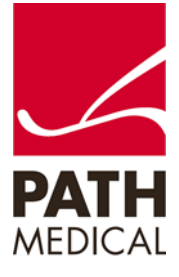

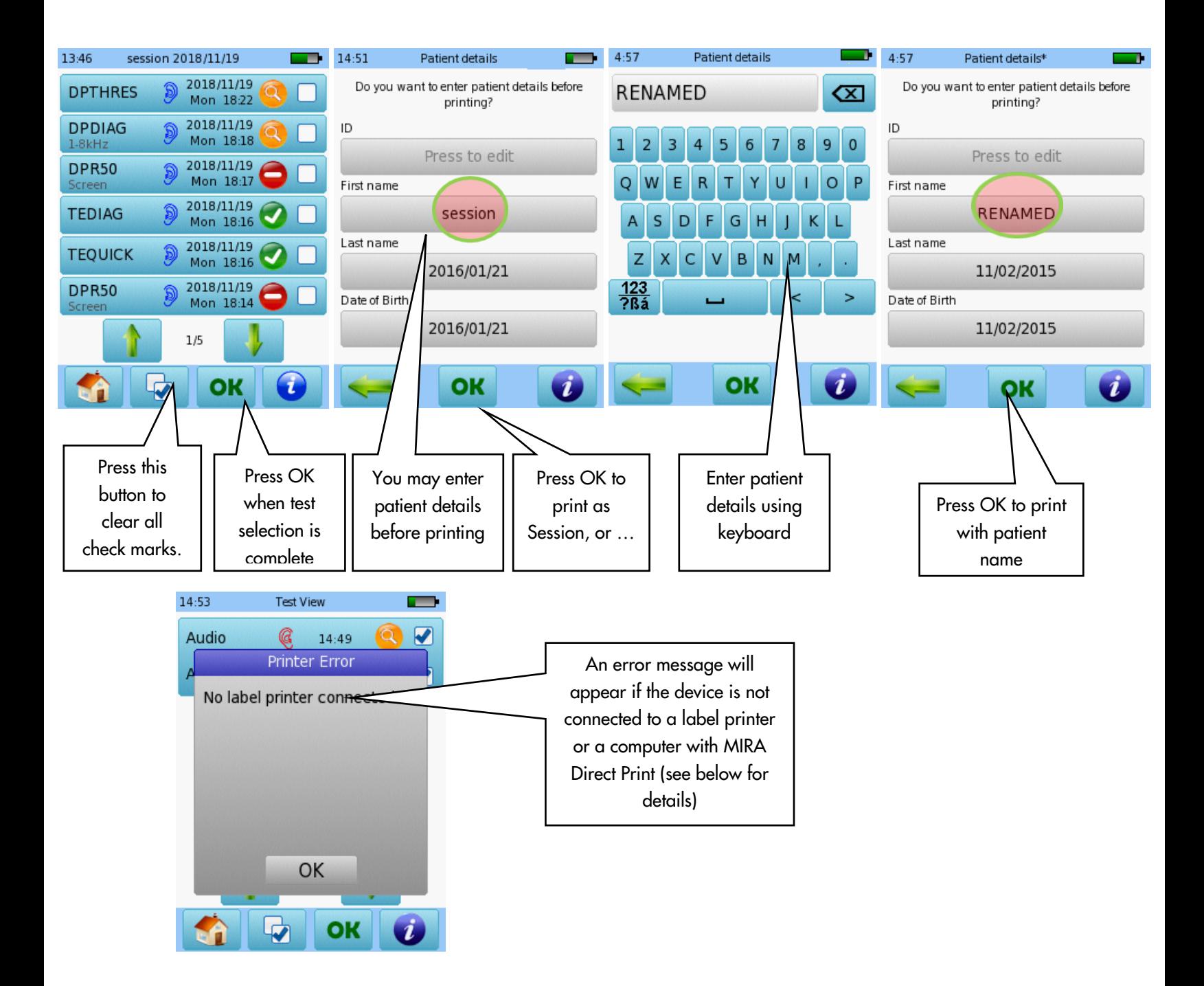

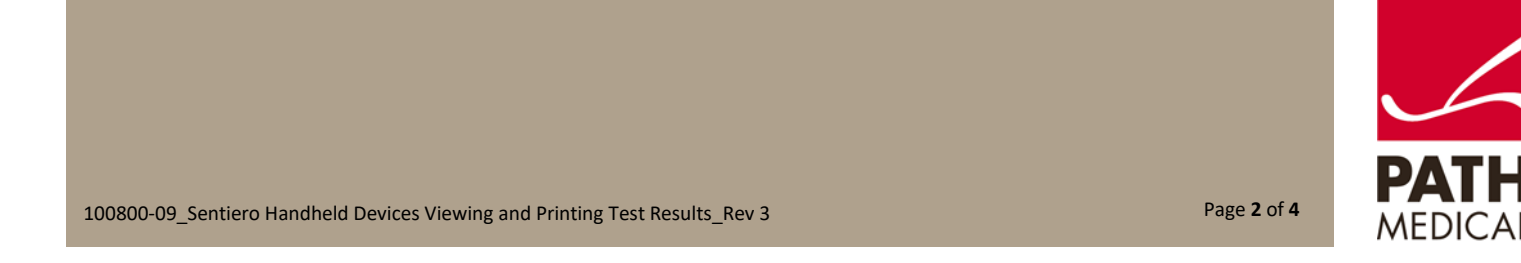

### PRINTING USING LABEL PRINTER

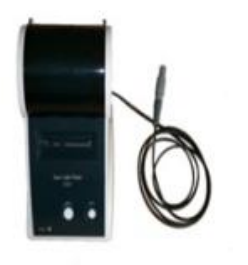

Connect the label printer cable to the printer and to the corresponding connector on the device:grey for Sentiero blue or green label, white for Sentiero Advanced (gold label)

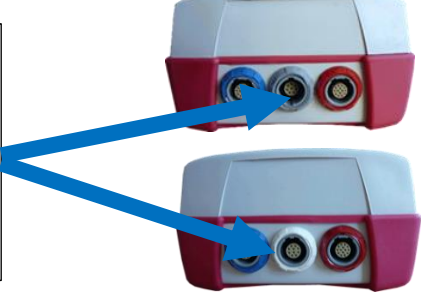

Your label(s) will print (one or more, depending on how many tests you have selected).

### PRINTING USING MIRA DIRECT PRINT

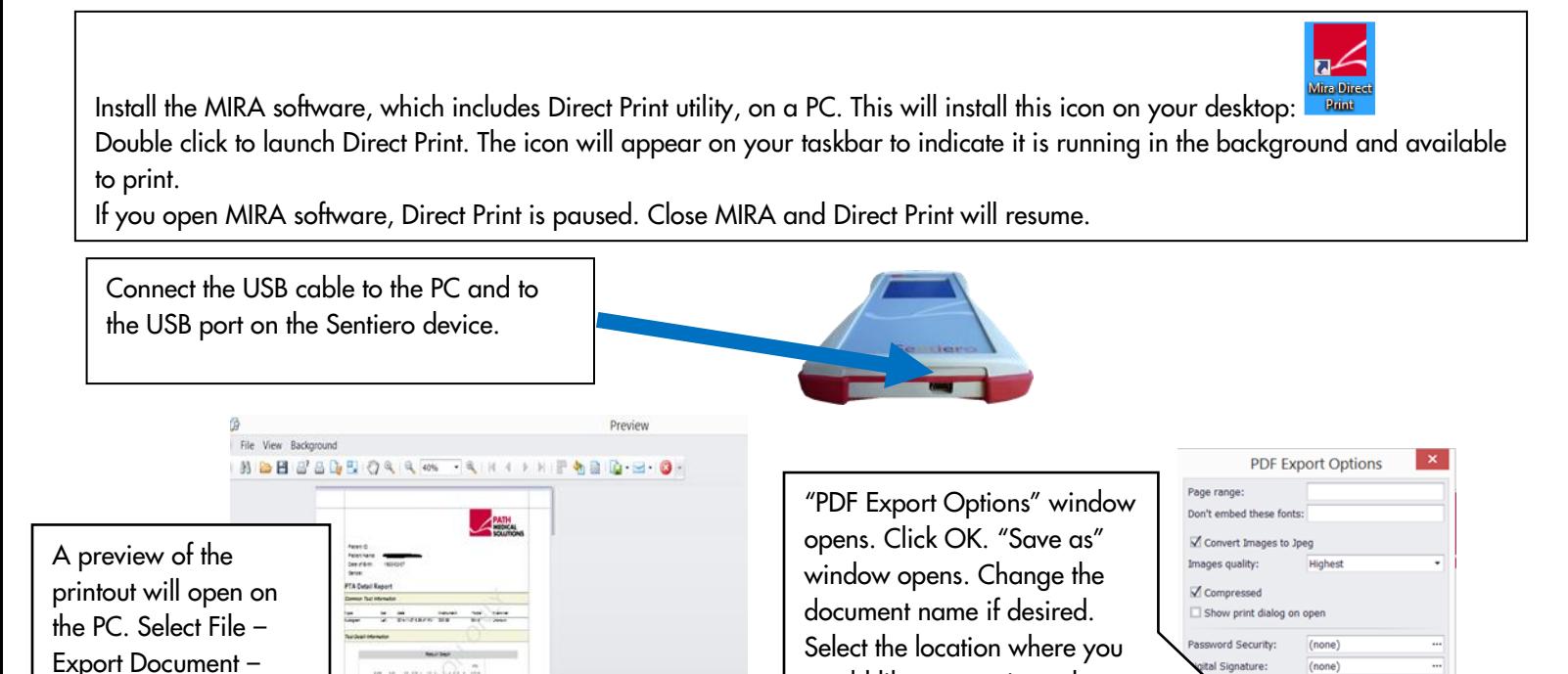

would like to save it, and

press Save.

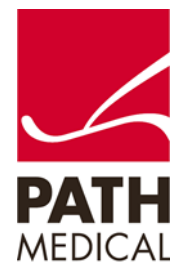

Cancel

PDF file.

Subject: Title

#### **Quick Guide Information**

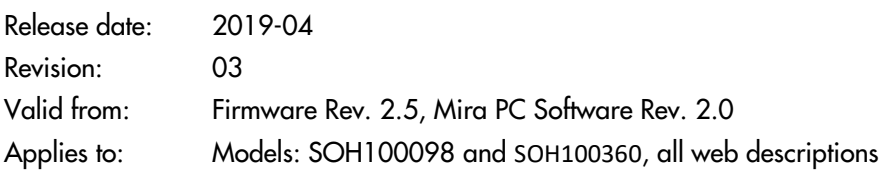

All mentioned items, products, brands and trademarks are registered or owned by the mentioned companies.

All information, illustrations, and specifications provided within this manual are based on the latest product information available at the time of publication. PATH medical reserves the right to make changes at any time without notice.

Please note that not all products displayed on our webpage or advertising materials are available in all territories. Please contact your local distributor or PATH medical for further information.

The latest revision of the Quick Start Guide is available online at www.pathme.de/download.

Errors and omissions excepted.

#### **Copyright Notice**

No part of this manual may be reproduced, translated, stored, or transmitted, in any form or by any means, electronic, mechanical, photocopying, recording, or otherwise, without the prior written consent of PATH medical GmbH.

Copyright © 2019 PATH medical GmbH

PATH medical GmbH Landsberger Straße 65 82110 Germering **Germany** Tel.: +49 89 800 76 502 Fax: +49 89 800 76 503 Internet: www.pathme.de

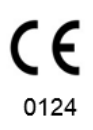

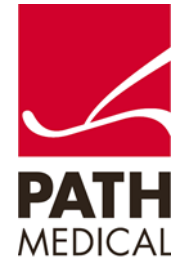